# QUICK ENROLL A STUDENT: UPDATING UNITS TAKEN

This instruction guide will walk you through the process of quick enrolling a student into a course and adjusting the units taken.

## **NAVIGATION**

Use the following navigation to navigate to the Quick Enroll a Student Page:

- 1. Click the **NavBar** icon
- 2. Click **Main Menu**
- 3. Click **Student Information System**
- 4. Click **Records and Enrollment**
- 5. Click **Enroll Students**
- 6. Click **Quick Enroll a Student**
- 7. Click **Add New Value**

## **PROCESS**

Use the following steps to use the units taken override:

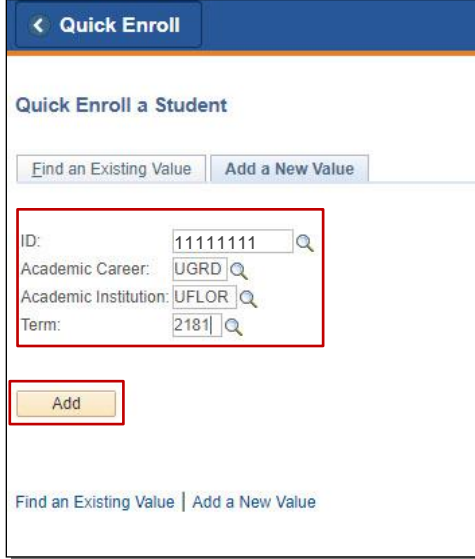

- 1. Enter the student's **UFID**
- 2. Enter the **Academic Career**
- 3. Enter the **Term**
- 4. Click the **Add** button

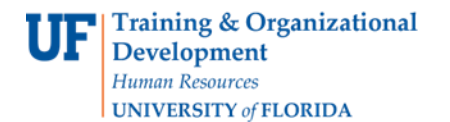

- 5. Enter the class number in the **Clas Nbr** field
- 6. Press the **tab** key to see the course code populate
- 7. Click the **Submit** button

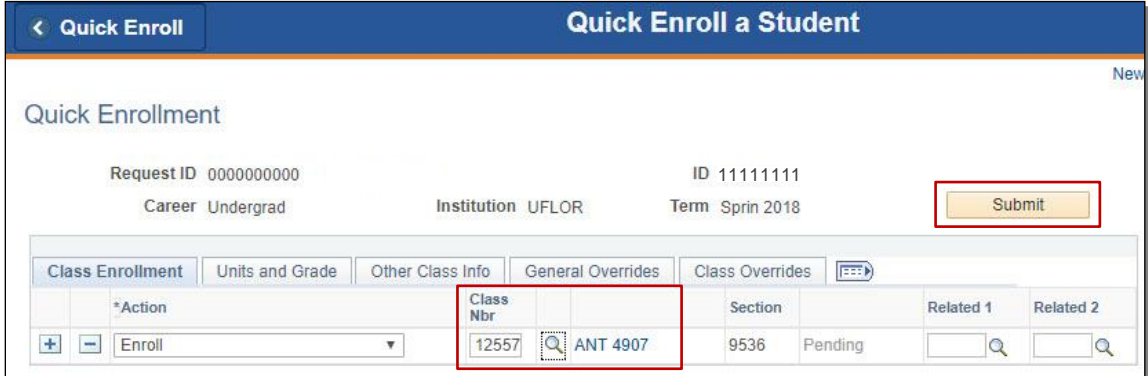

- 8. Note the status has changed from Pending to **Errors**
- 9. Click the **Errors** link to review the error message

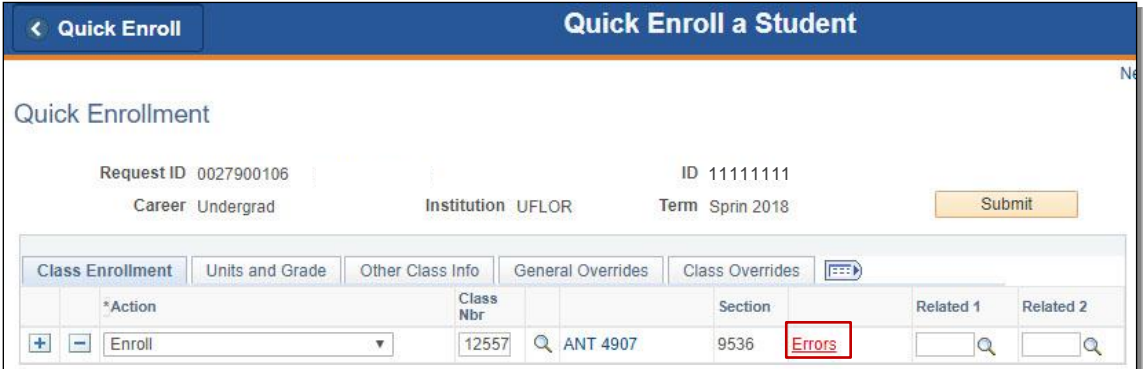

This error indicates the class has an invalid number of credits (also known as units) assigned to it. In order to enroll a student in the class, you must input a valid unit, as indicated by the error message.

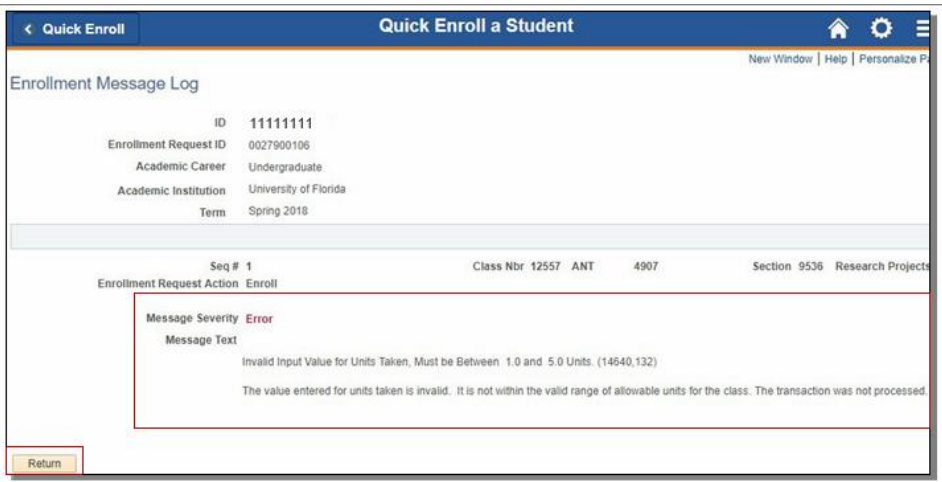

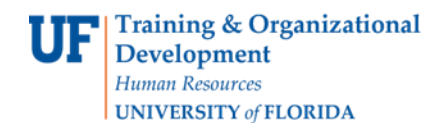

#### 10. Click the **Return** button

#### 11. Click the **Units and Grade** tab

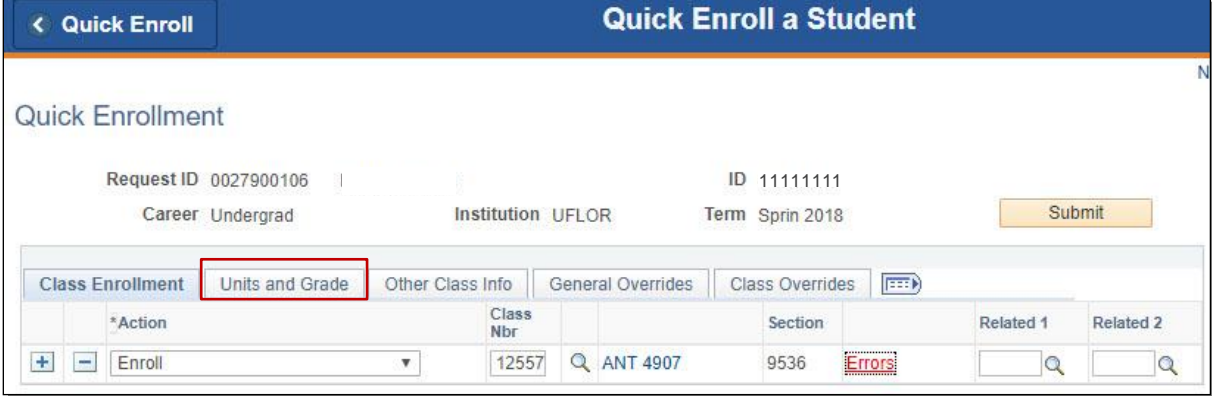

12. Change the **Unit Taken** column number to a valid unit number

#### 13. Click **Submit**

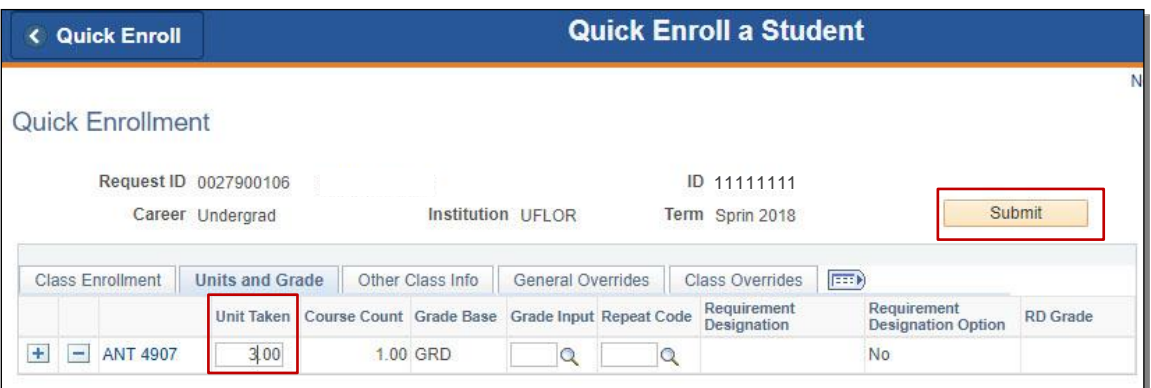

14. Note the status has changed from Errors to **Success**

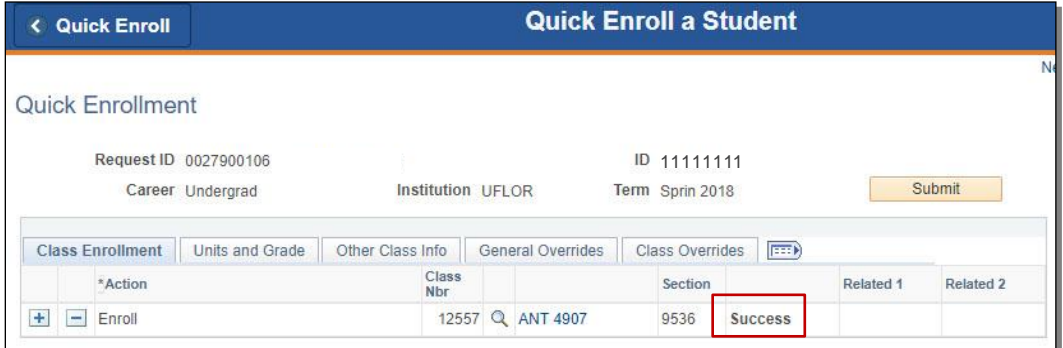

NOTE: You may see **Messages** rather than Success. If you see this, it means the enrollment action was posted successfully but there is additional information regarding the enrollment.

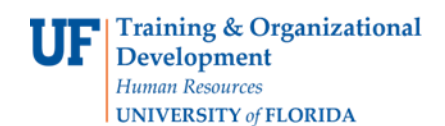

## FOR ADDITIONAL ASSISTANCE

**Technical Issues**

The UF Computing Help Desk 352-392-HELP [helpdesk.ufl.edu](http://helpdesk.ufl.edu/)